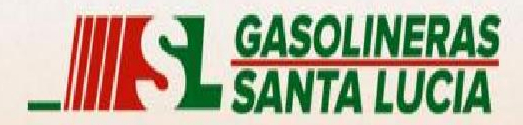

### **BIENVENIDOS**

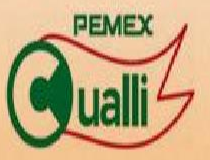

Copyright © 2013 Servicom de la Costa del Pacifico S.A. de C.V. Todos los Derechos Reservados

# **Servicom de la Costa del Pacífico, S.A. de C.V.**

# **Guía para Uso del Sistema de Facturación Electrónica En Línea.**

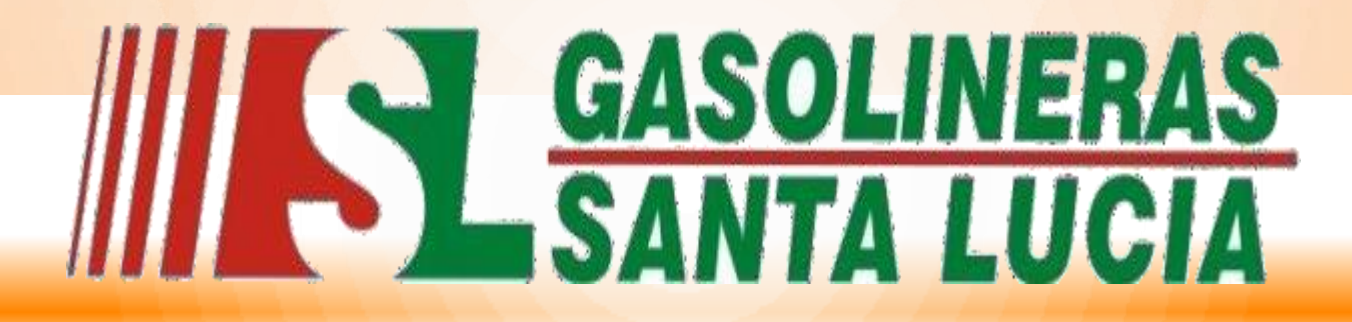

**LA CALIDAD EN EL SERVICIO ES NUESTRO COMPROMISO**

**CULIACAN SINALOA. NOVIEMBRE 2015**.

## 1. Como elaborar una factura.

Paso 1. Ingresar a nuestra pagina web. www.gasolinerasantalucia.com

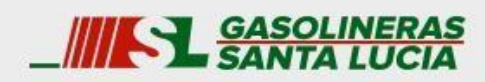

Productos y Servicios Promociones Créditos Contacto Empresa

# **ATENCIÓN PERSONALIZADA**

### **PRECIOS**

\*Precios sujetos a cambio. Actualizado 2015-01-07 17:10:16

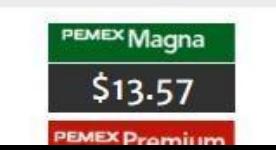

### **BIENVENIDO**

Elija los accesos rápidos para navegar el sitio.

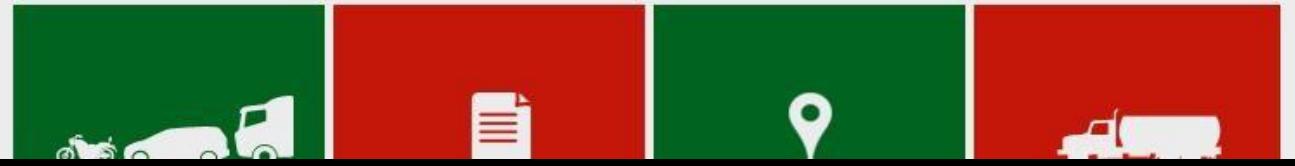

## PASO 2. Seleccione la opción "Facturación".

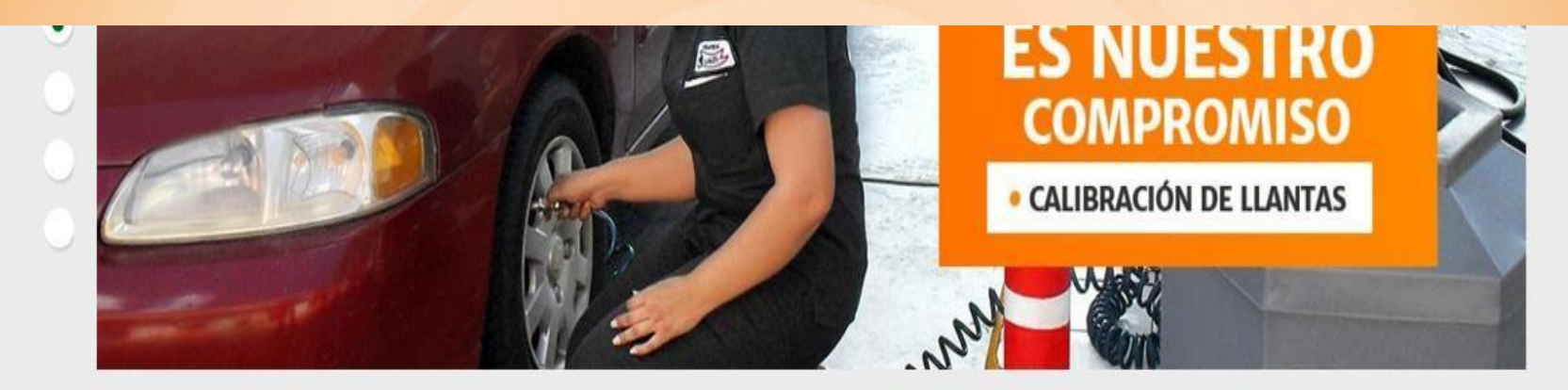

#### **PRECIOS**

#### **BIENVENIDO**

\*Precios sujetos a cambio. Actualizado 2015-01-07 17:10:16

Elija los accesos rápidos para navegar el sitio.

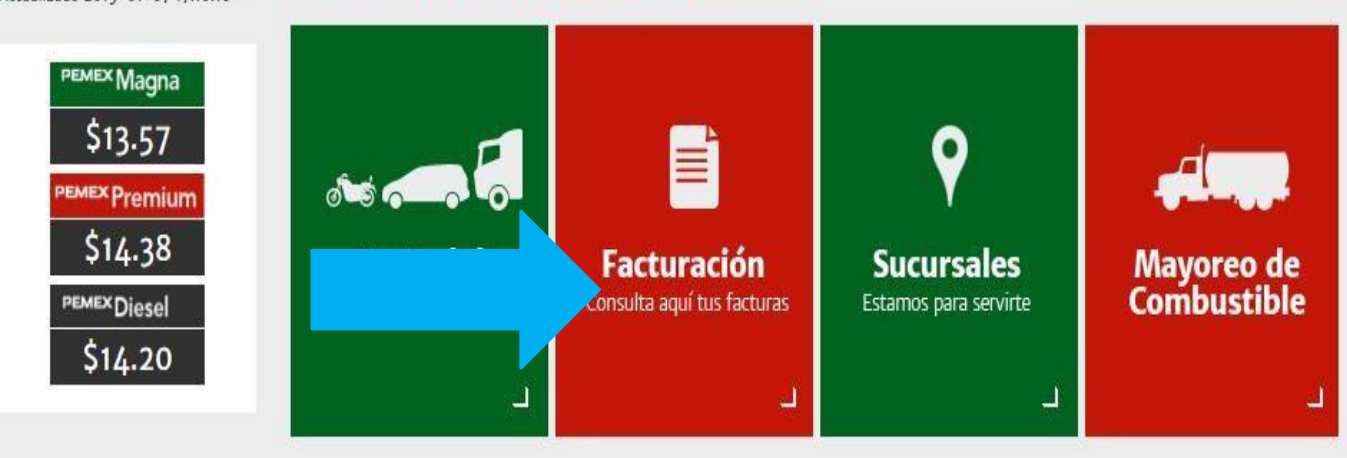

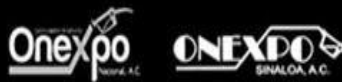

Copyright @ 2014 Servicom de la Costa del Pacífico S.A. de C.V. Todos los Derechos Reservados

Aviso de Privacidad

**PASO 3.** Seleccione la opción "Facturacion en línea para consumos de gasolineras santa lucia".

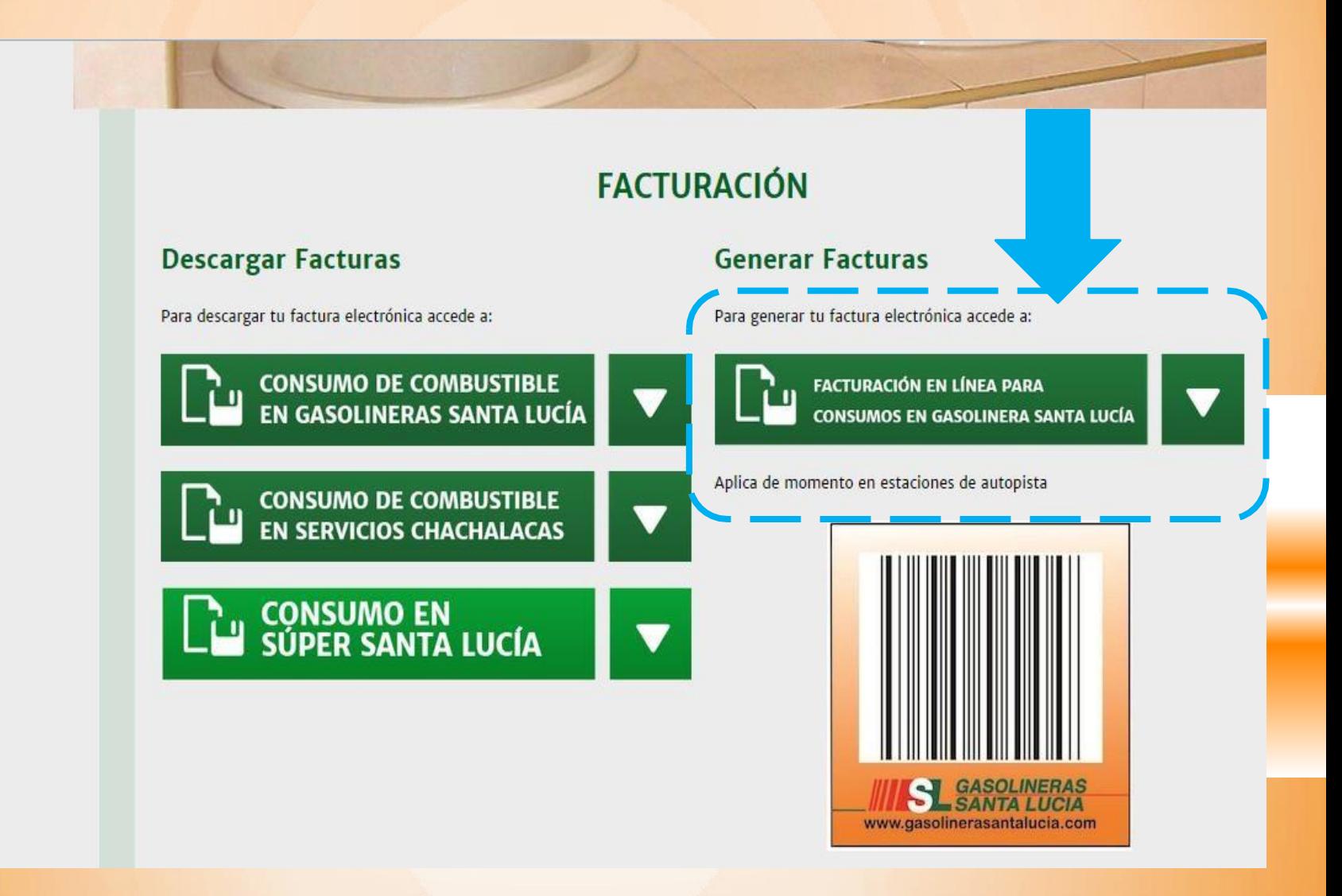

## **PASO 4.** Para iniciar su sesión, Ingrese su RFC y folio web.

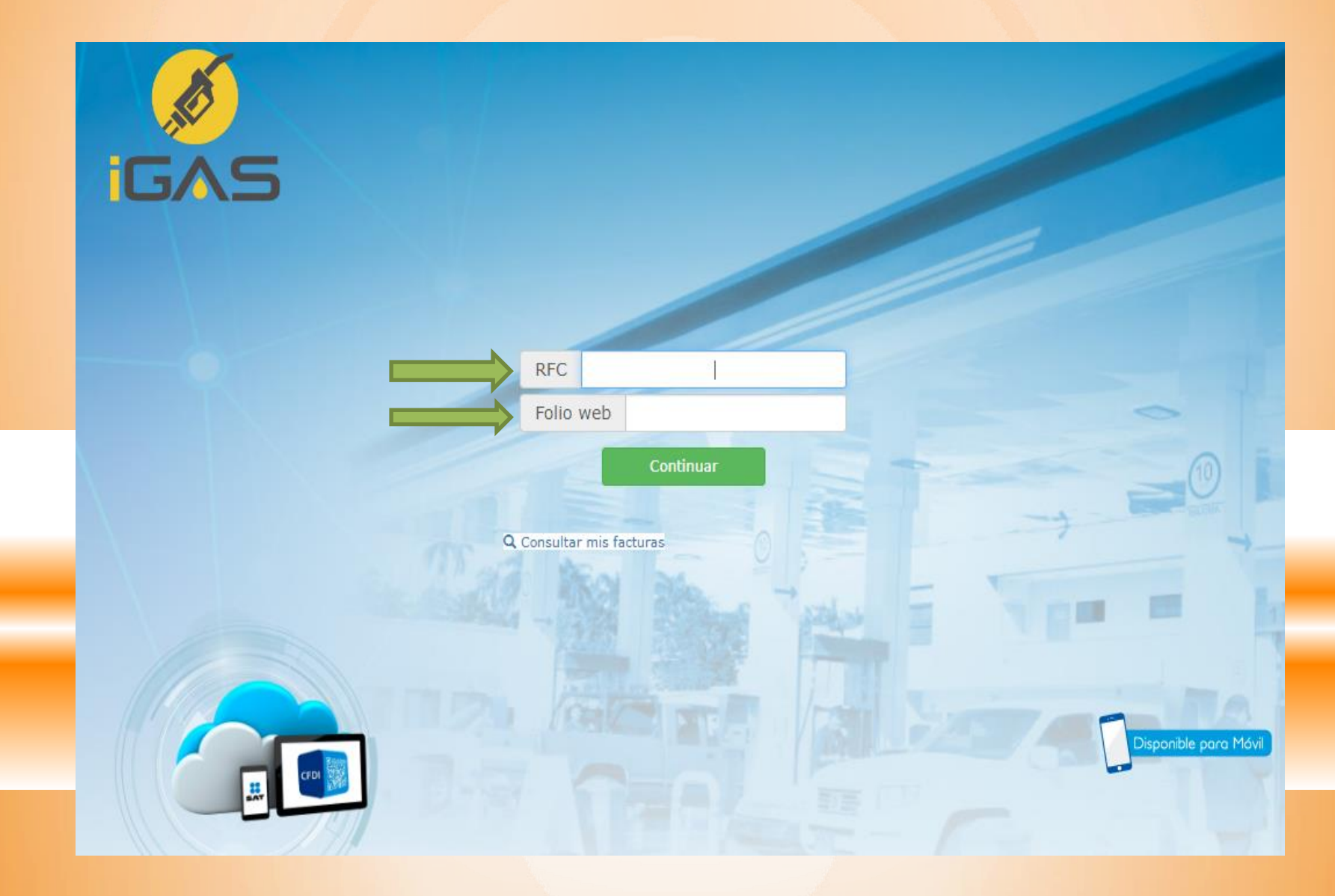

### **En Esta Parte Esta El Folio Web**

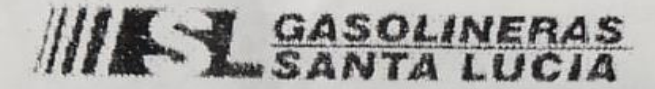

SERVICOM DE LA COSTA DEL PACIFICO,  $S.A.$  DE  $C.V.$ AVE. PATRIA NO. 3374 COL. LAZARO CARDENAS CULIACAN, SINALOA SCP9203251R5 Cliente PEMEX: 0000114112 Estación: SANTA LUCIA V Folio: 6618205 Fecha: 01/07/2020 14:36 Posición de Carga: 04 Tipo de Pago: CONTADO

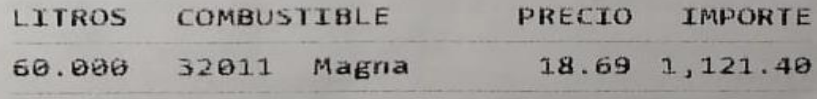

UN MIL CIENTO VEINTIÚN PESOS CON 48/100  $M.M.$ 

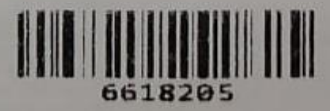

Facturación en línea en www.igasfac.com.mx ingresando el folio:

> 8277 86618205 00832003

Gracias por su preferencia 01/07/2020 14:38

**PASO 5.** Elegir un contacto y poner su contraseña, si a un no tiene contacto puede crear en la opción de **nuevo contacto.**

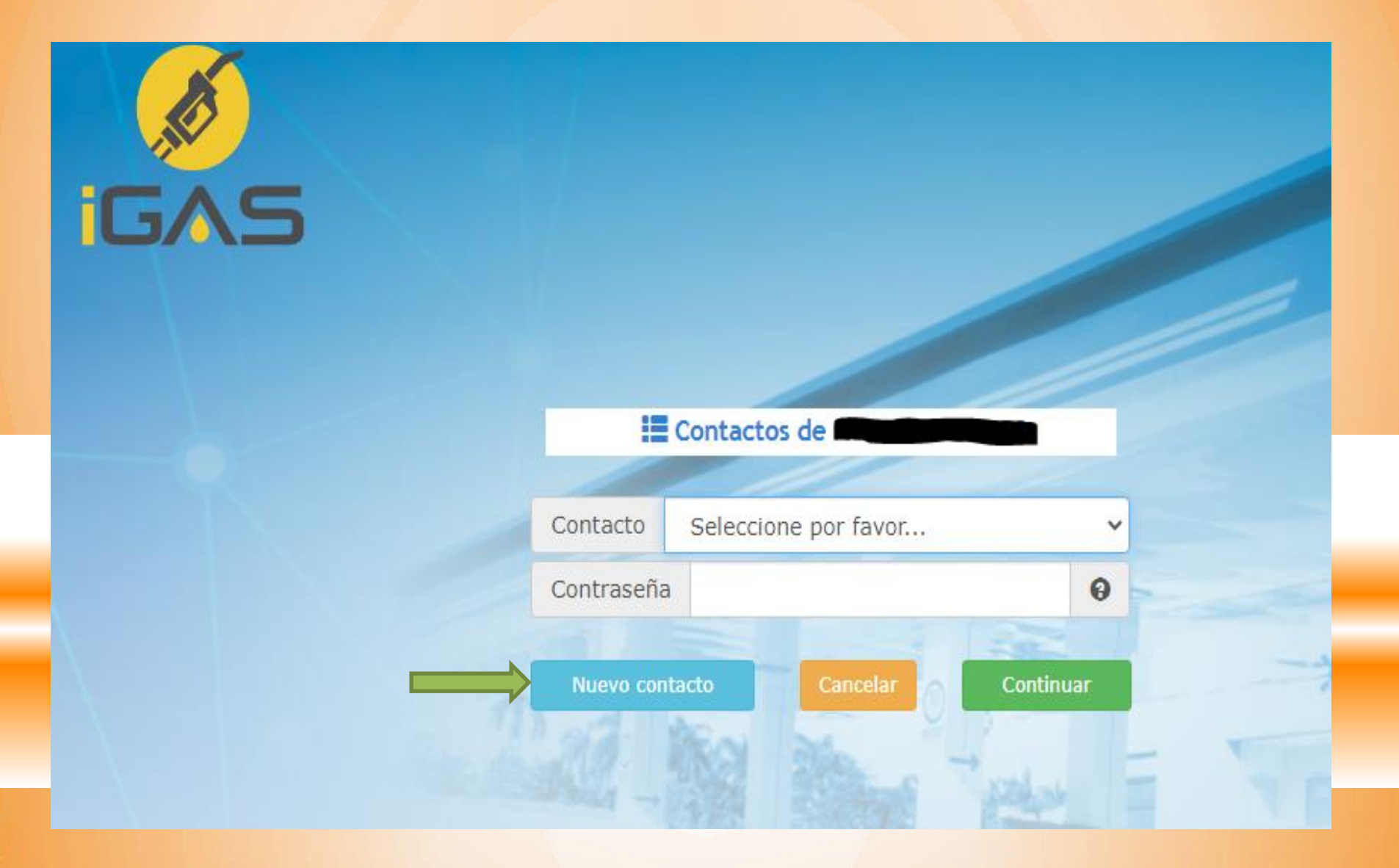

**PASO 6.** Para dar de alta el contacto tienes que poner la información que se pide.

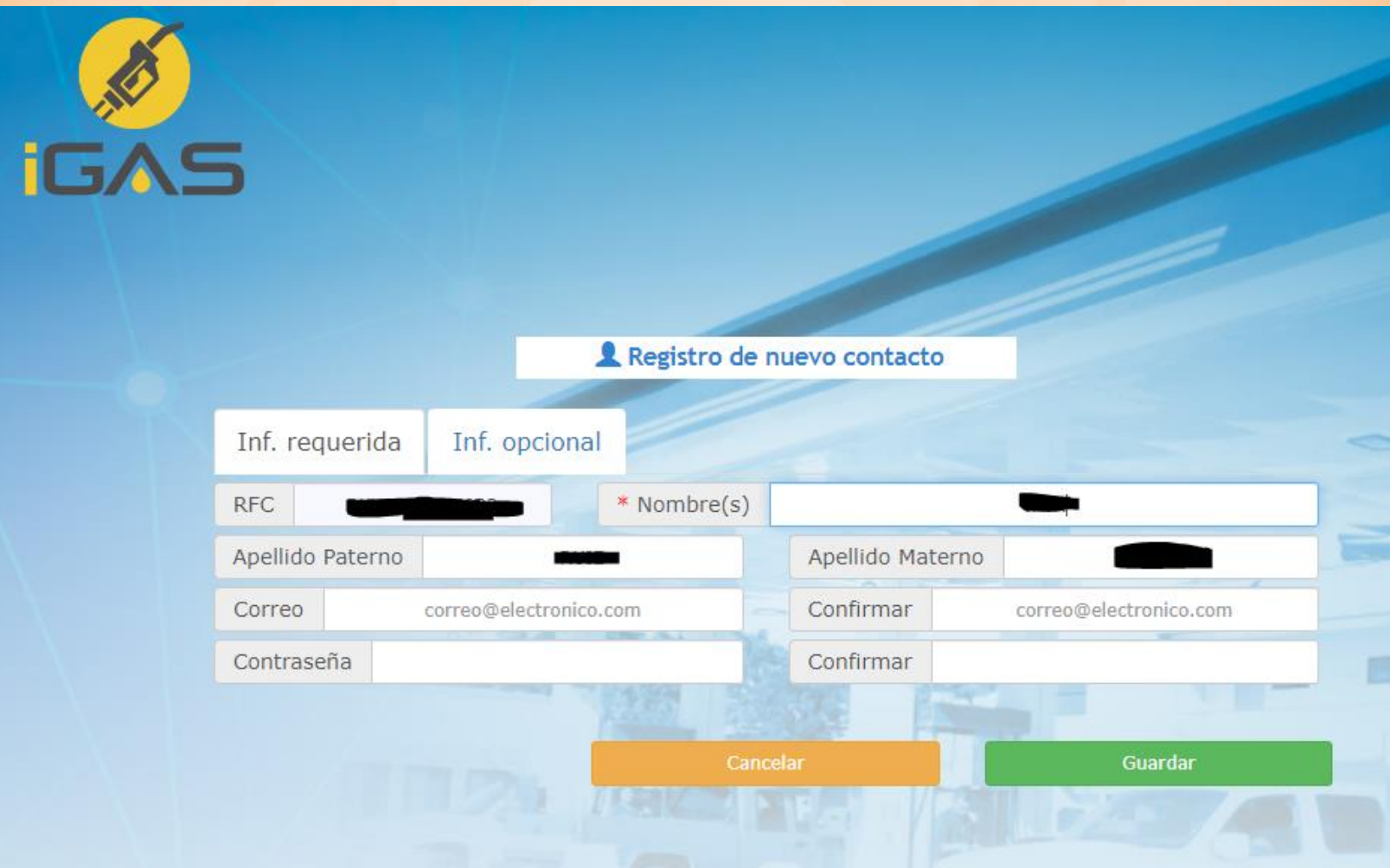

## **PASO 7. Poner la forma de pago, el uso de CFDI y Generar Factura**.

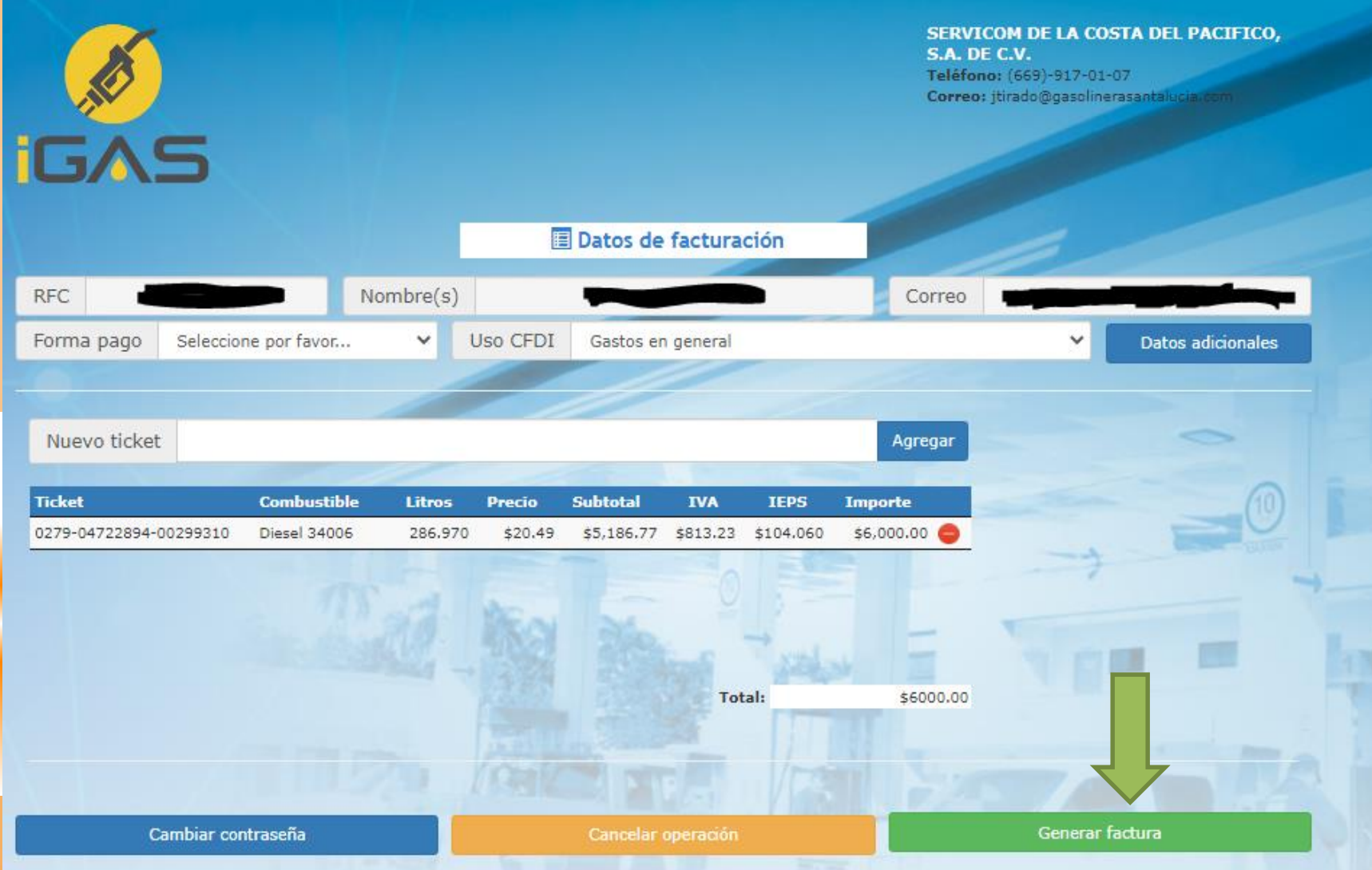

## **PASO 8. Se Genero La Factura Y Se Envió Al Correo**.

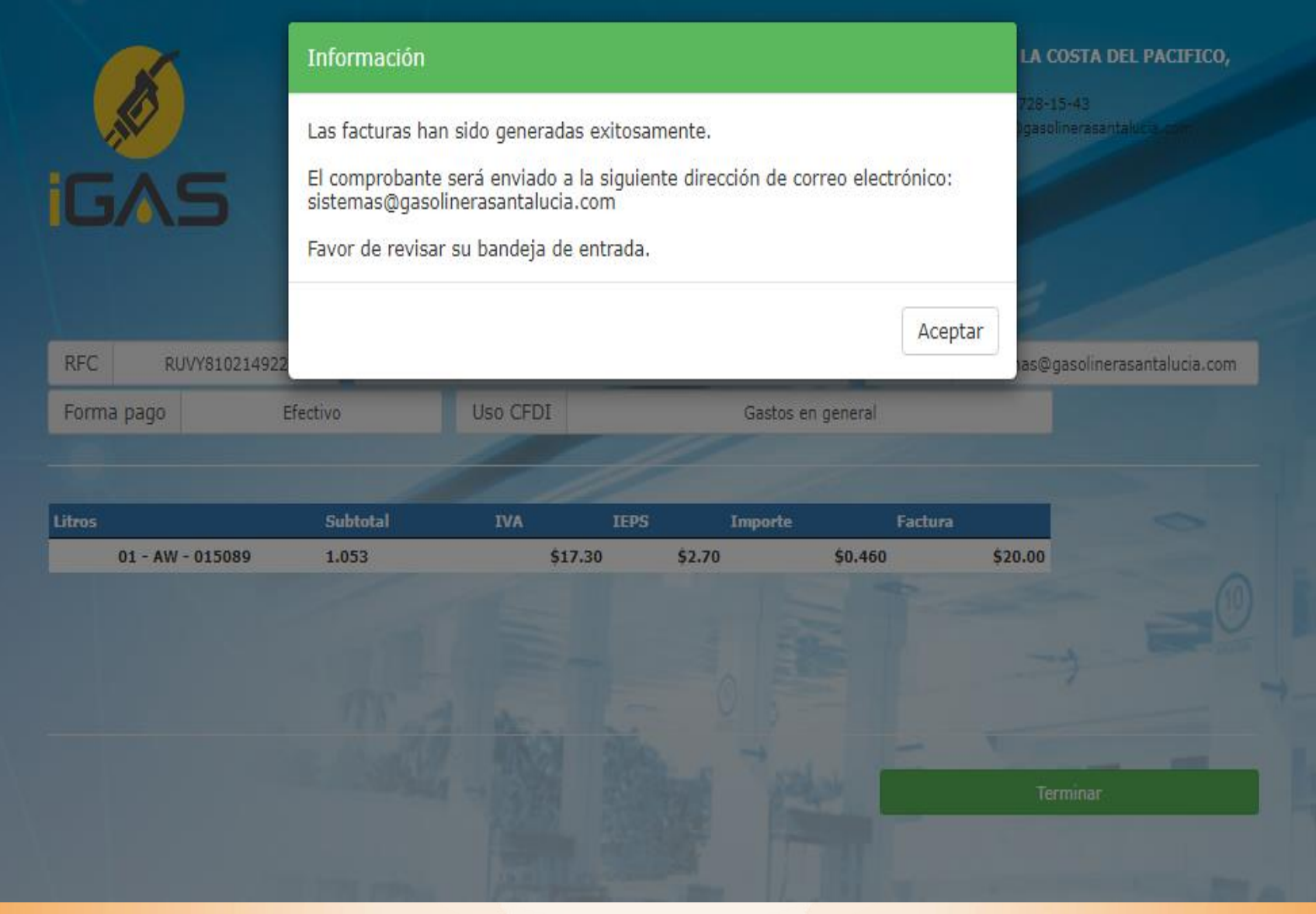

### **Paso 9. Dar clic en Terminar.**

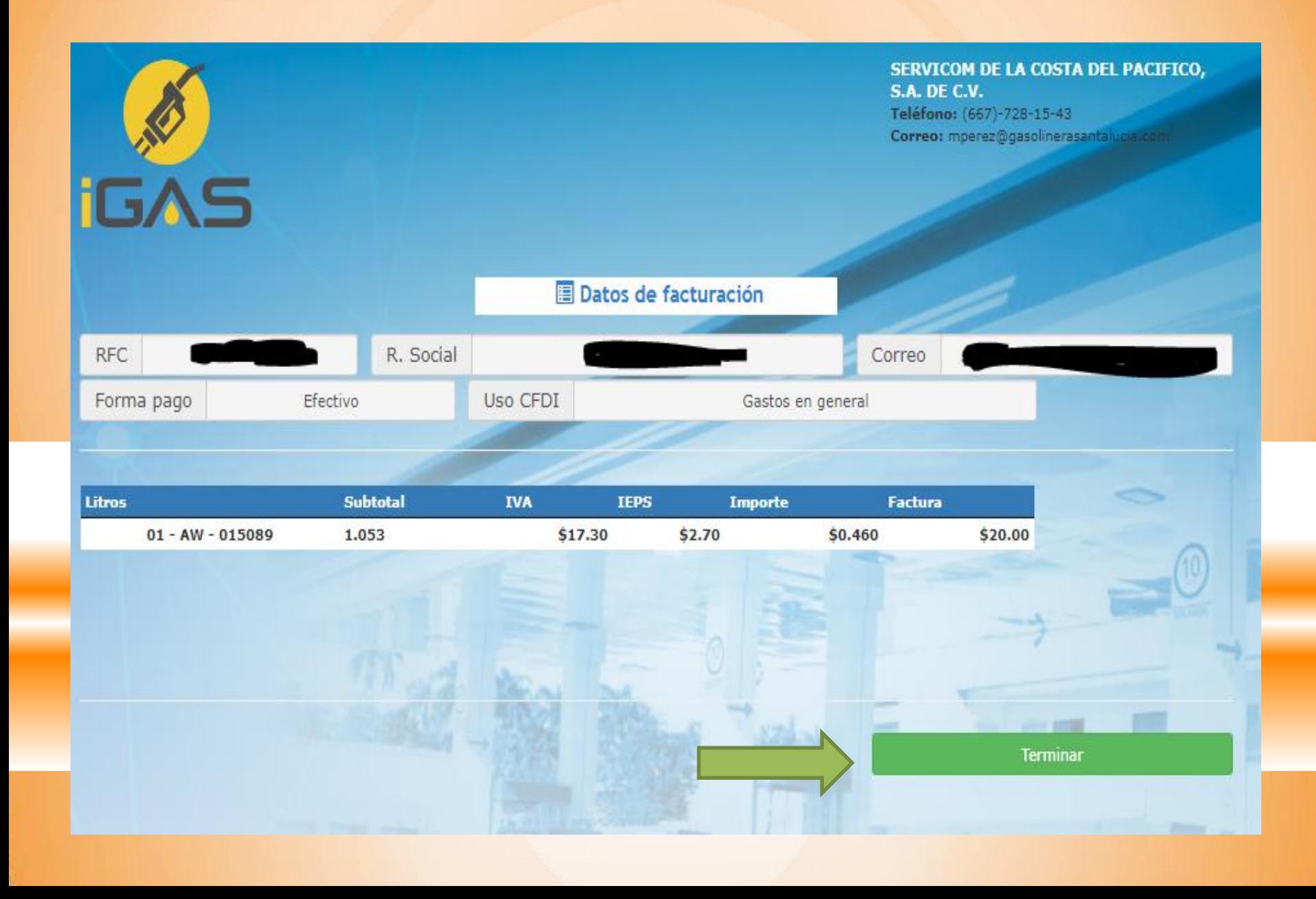

## **Consulta De Facturas**

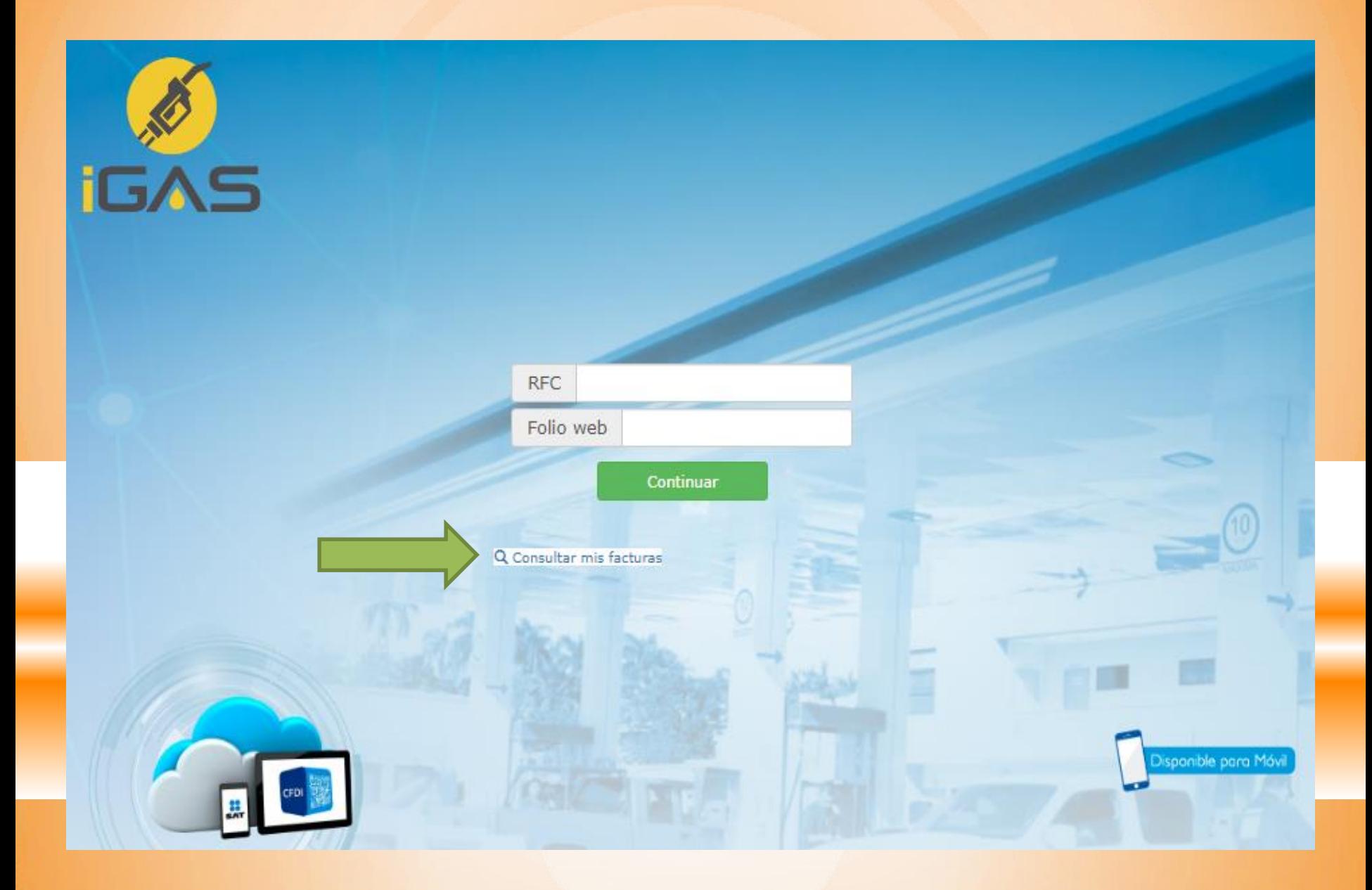

## **Poner El RFC**

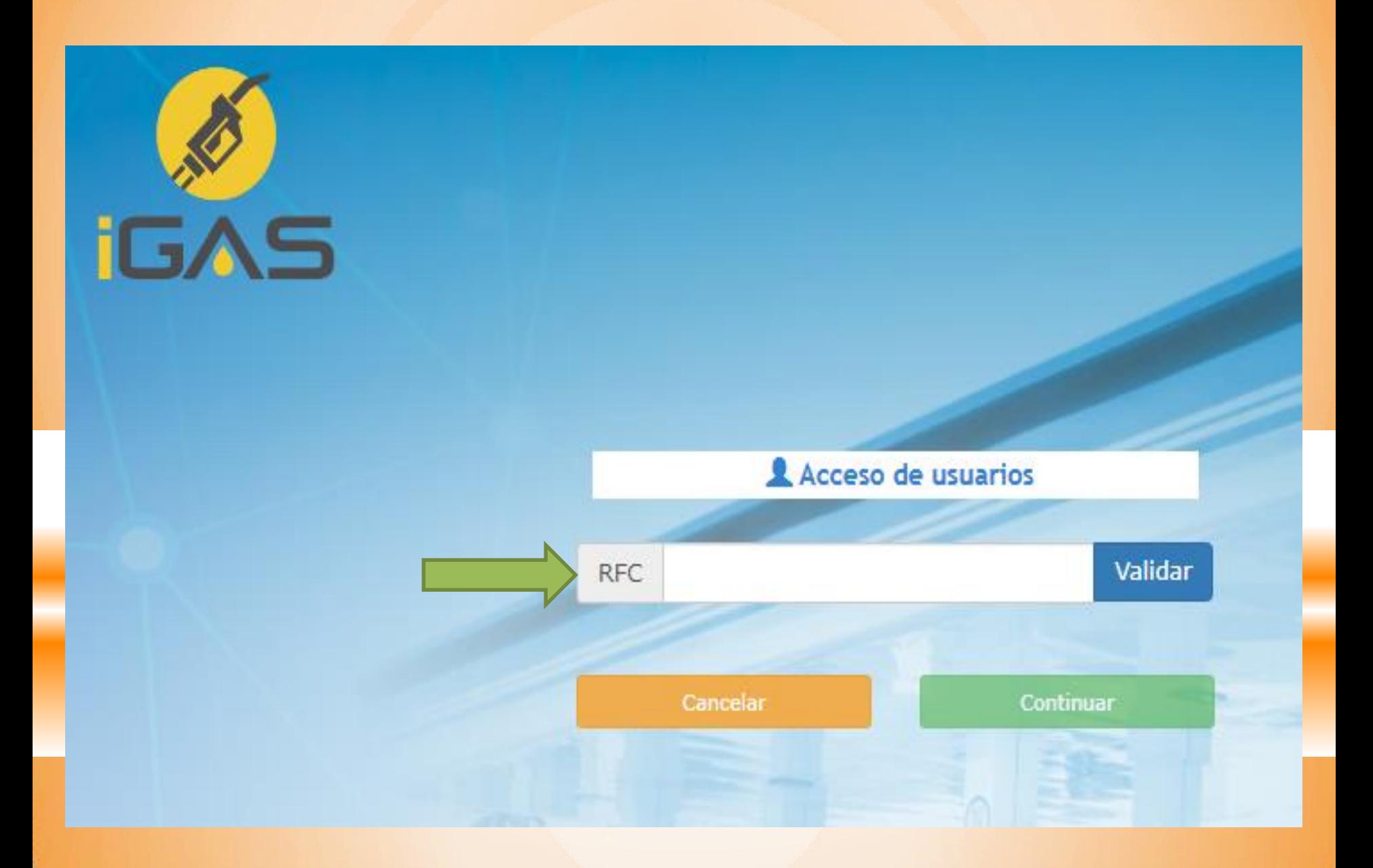

## **Poner El Contacto Y Contraseña**

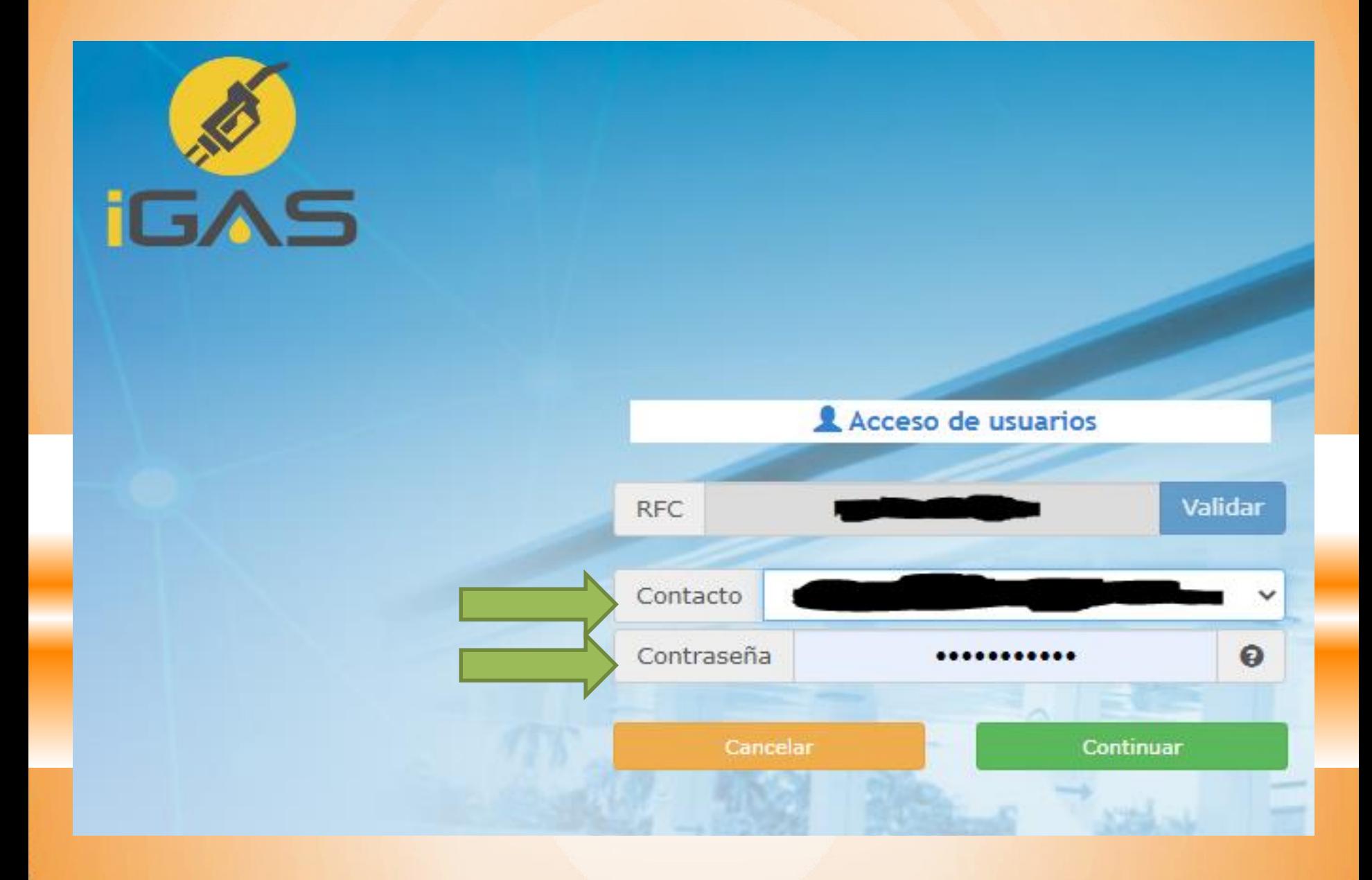

## **Enviar factura por correo**

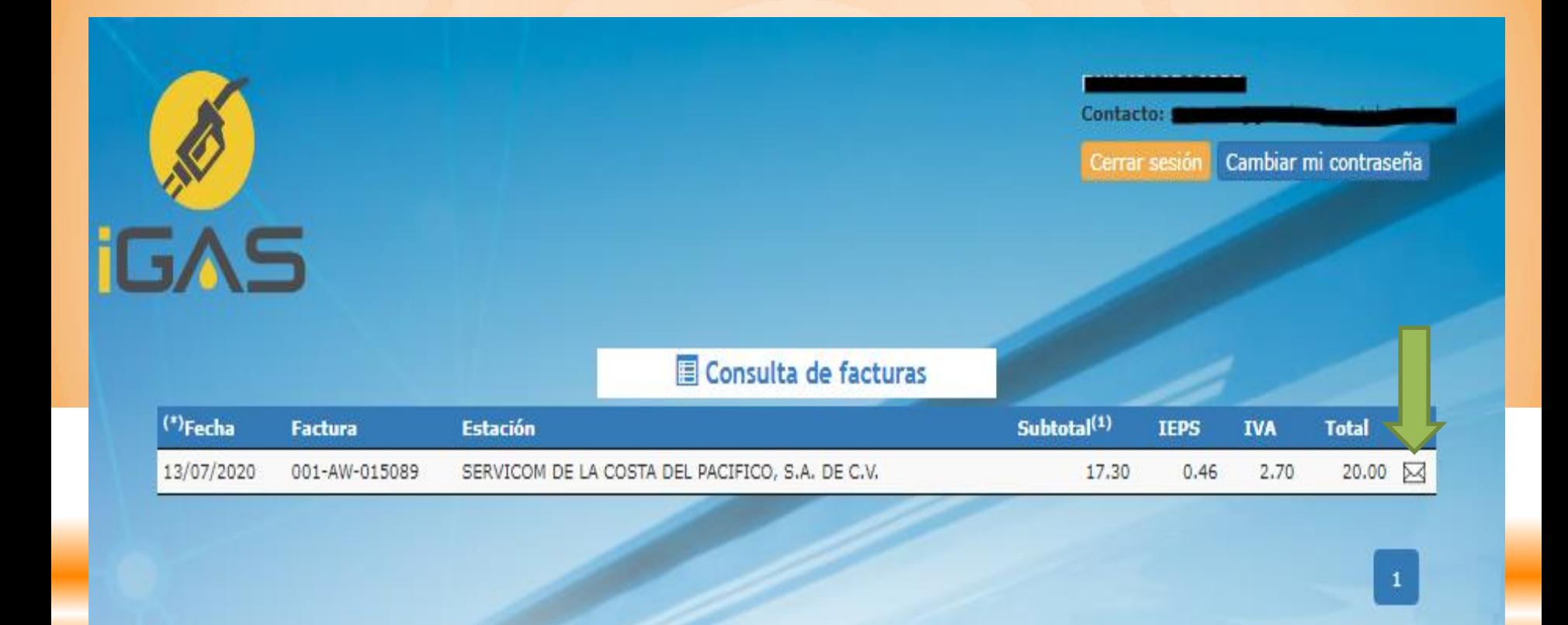

**Para mayor información o dudas de facturación, contacte a Nuestro Centro de Atención a Clientes en el teléfono: 01 (667) 721.53.51 y 721.55.24**

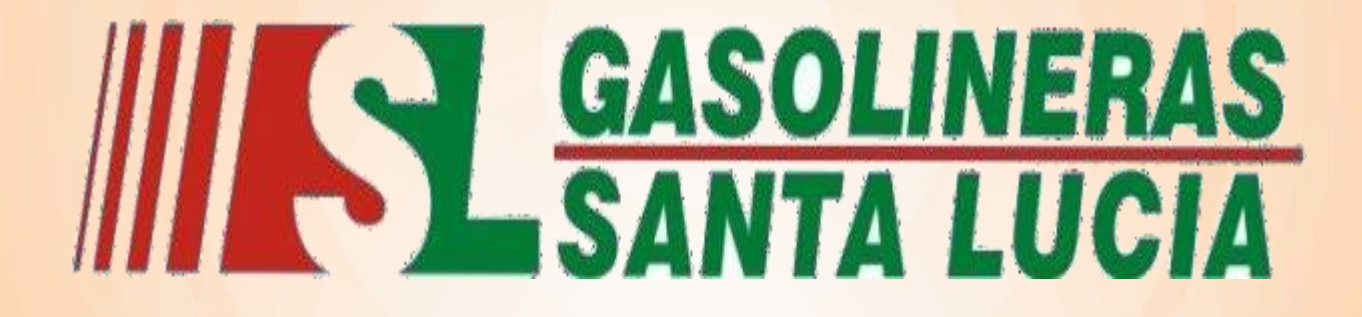

**LA CALIDAD EN EL SERVICIO ES NUESTRO COMPROMISO**

**Gracias por su preferencia**

**[www.gasolinerasantalucia.com](http://www.gasolinerasantalucia.com/)**